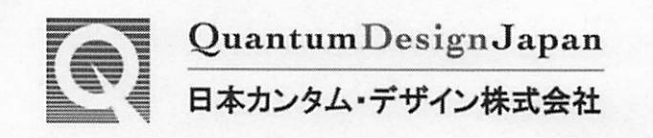

# **MPMS3** クイックマニュアル

M3-00014-01

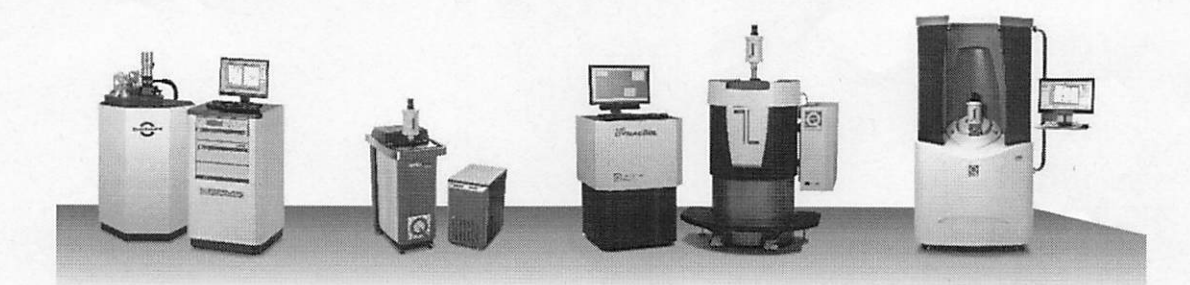

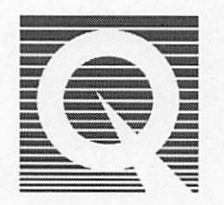

## Quantum Design Japan

〒171-0042 東京都豊島区高松 1-11-16 西池袋フジタビル IF TEL 03-5964-6626 / FAX 03-5964-6627 URL: http://www.qd-japan.co.jp e-mail: service@qdj.co.jp

## MPMS3の測定手順クイックスタートガイド

この手順書では、MPMS3を用いたサンプル磁化測定作業の実施手順を示します。 <<作業フロー>>

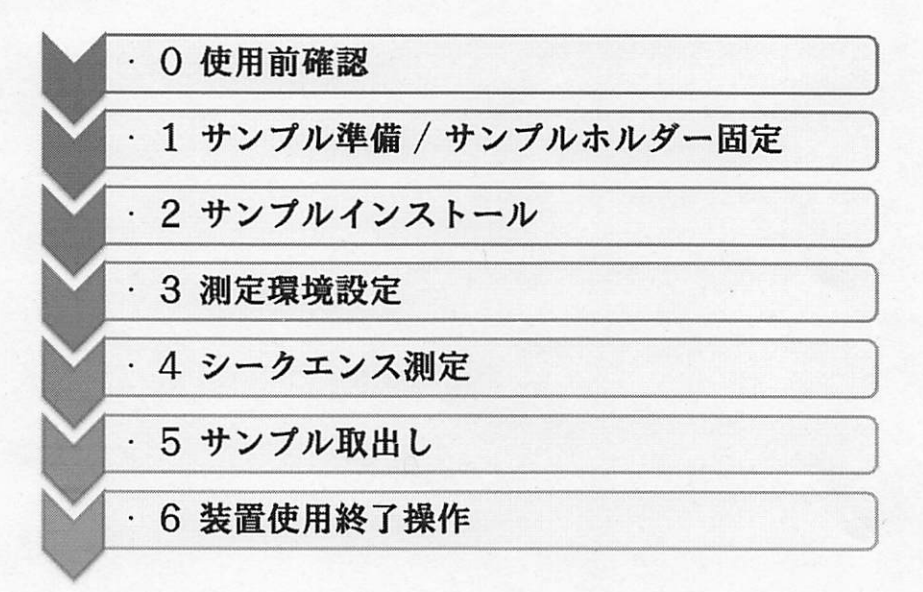

## <<設備概要/各部名称>>

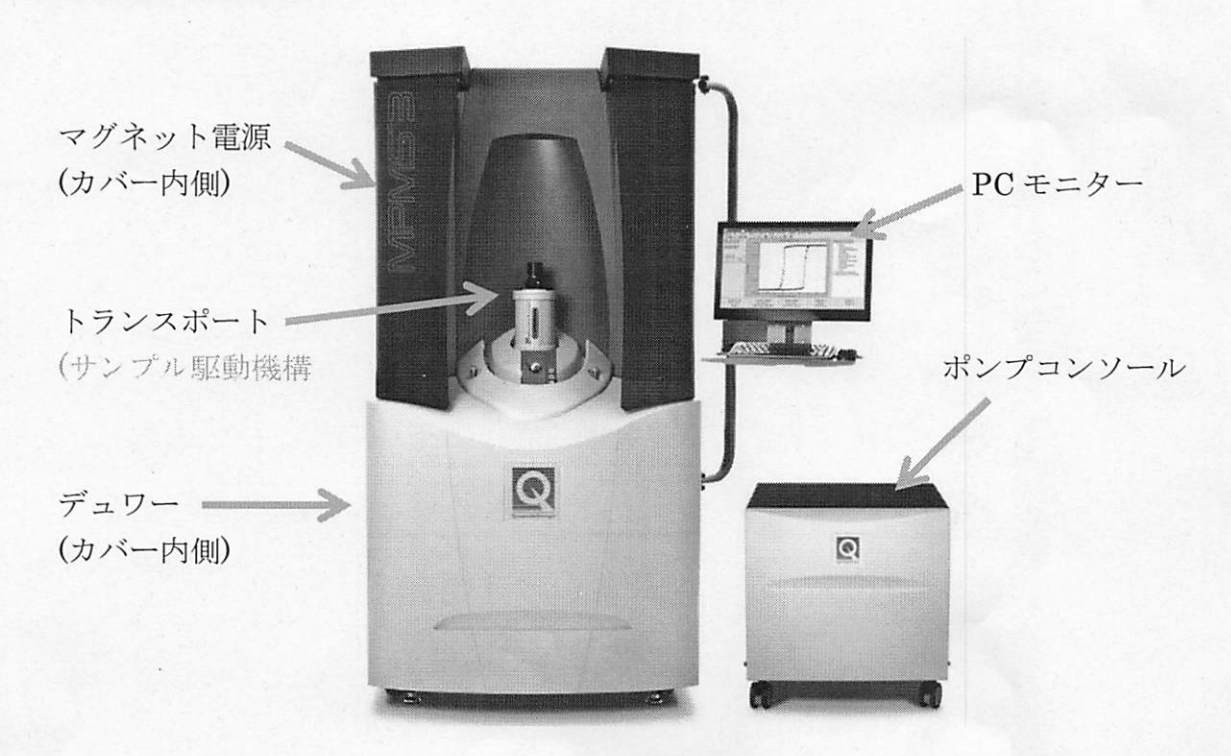

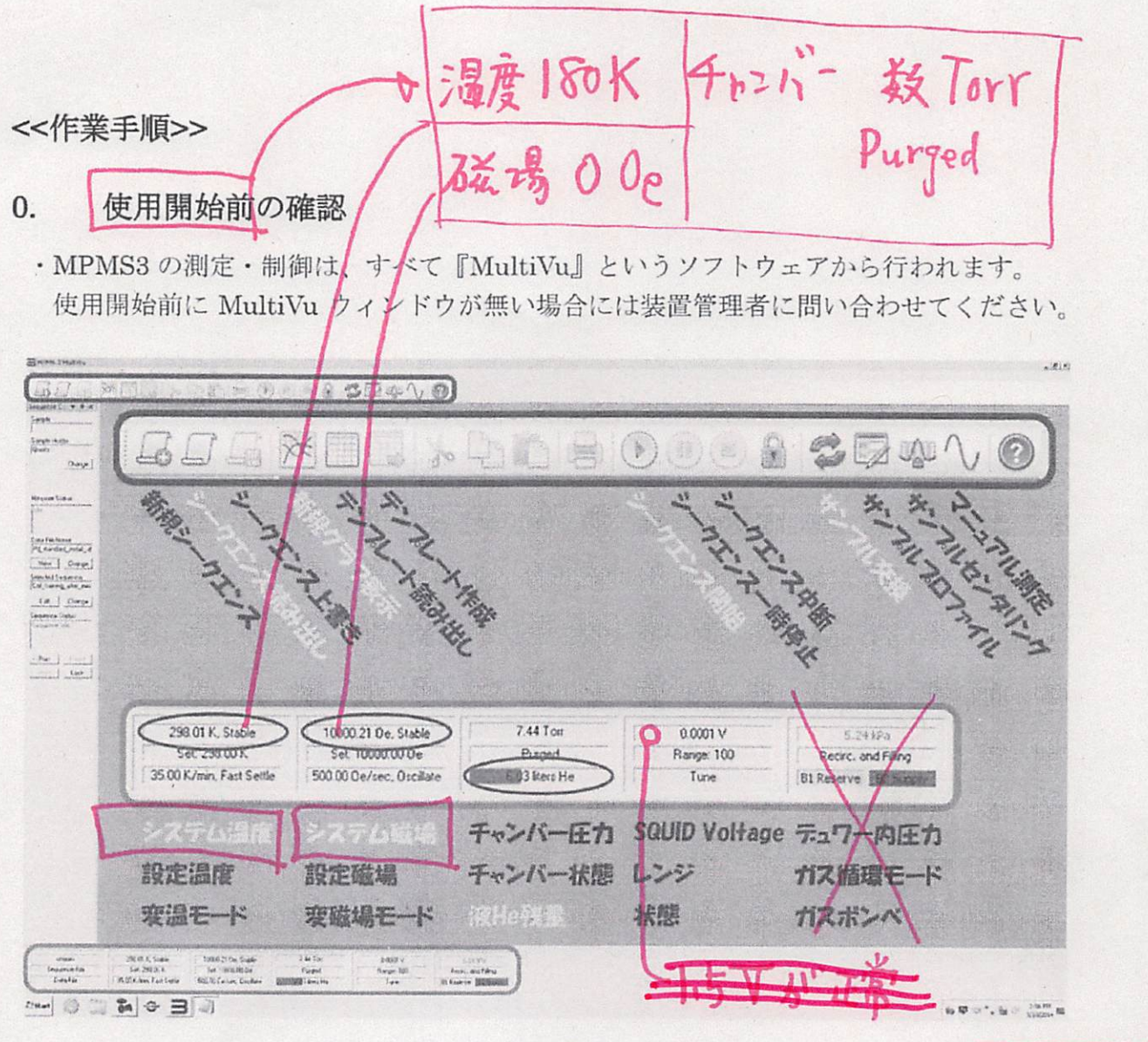

図1. MultiVu 操作画面と各部名称

- **300K**  $1.$ MultiVu左下の温度に関する表示をクリックすると温度設定画面が、  $4.0$ MultiVu 右下の磁場に関する表示をクリックすると磁場設定画面が表示されま 宁。 ት ታት ከ ኩ ቀ
- $2.$ Control 内の Set Point/Rate 欄に値を入れ Set ボタンより設定してください。
- 3. Approachに指定が無ければデフォルトの設定で問題ありません。

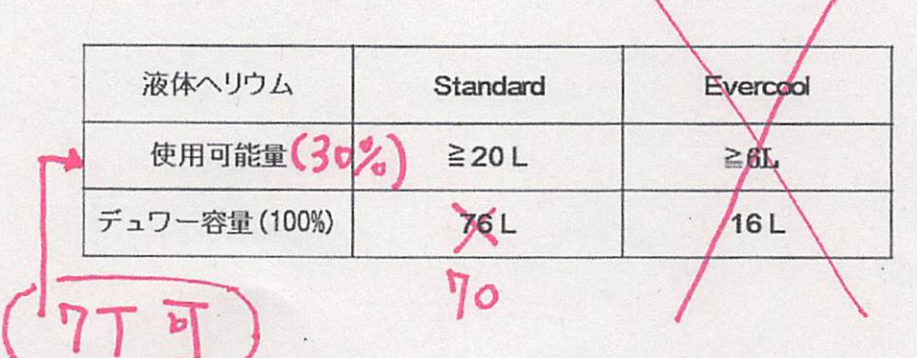

·液体へリウムは使用可 能な量が入っているか 確認し、少ない場合は管 理者に問い合わせてく ださい。

サンプルホルダー準備・サンプル固定  $1.$ 

A. サンプルホルダー選択

Quartz holder

magnetically clean, but fragile -> small moment + high-sensitivity

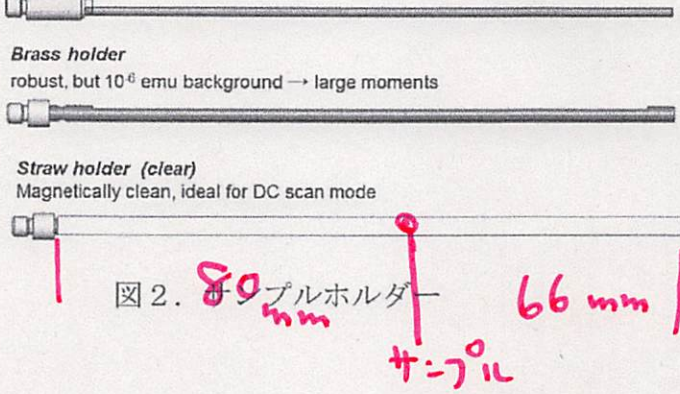

ストローホルダーへのサン プル固定が最も容易ですが、 VSM モードでの測定には向 きません。低磁化のサンプル を測定する場合には、バック グラウンドの小さいクオー ツホルダーをご使用くださ  $V$ ,

B. サンプル固定 (Sample Mounting Station)

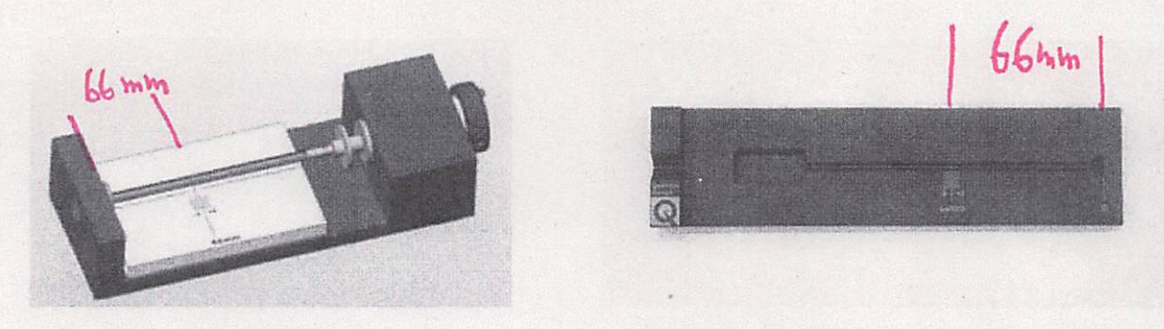

図3. サンプル固定治具

ホルダー最下端から 66mm の位置にサンプルを固定、または必要に応じて接着し てください。下端にアダプターを取り付ける場合はアダプターの長さも66mmの内 に含まれます。

ストローにてDCモード測定をする場合には、ストローに入れた切り込みへの差し 込みで十分ですが、試料を強く振動させる VSM 測定にはしっかりとしたサンプル 固定が必要です。(サンプルによる固定方法の違いについては、装置管理者に問い合 わせてください。)

#### $2<sub>1</sub>$ サンプルインストール

サンプルホルダーをロッドに取り付け、MPMS3 (サンプルチャンバー)に導入しま す。まず MultiVu 画面(図1)から"サンプル交換 (左右の矢印) "のアイコンをクリッ クして『MPMS3 Install/Remove Sample Wizard を開いてください。

K

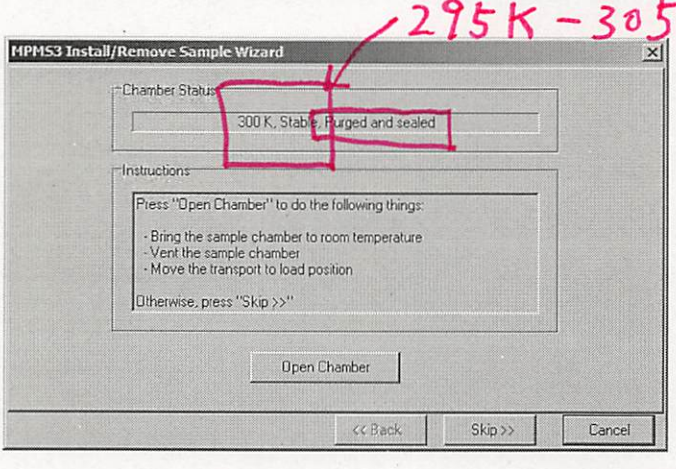

その後は、立ち上がったウィンドウ 中央にある"Instructions"欄内の指 示に従って交換作業を行ってくだ さい。ウィザードは以下のように進 みます。

図4. サンプルインストール ウィザード画面 Vent continuous

> "Open chamber"より、試料室が室温にな りチャンバー内がヘリウムで満たされ大 気圧以上になります。"Flooding モード となりヘリウムガスは挿入口から常に流 れ出しています。 サンプルロッドを差し込み、マグネット部 の黒印が手前を向くように設置したのち、 差込口のO リングを確認してからキャッ プを元の位置に戻してください。 ("Next>>"ボタン)

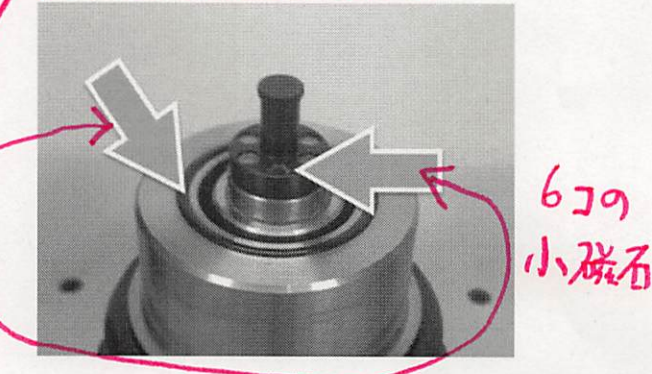

図5. サンプル挿入口の確認箇所

- > Output Data File の名前とサンプル情報の詳細を記入/決定します。サンプルロッ ドの種類(Quartz/Brass/Straw)は必ず正しく選択してください。この種類入力を誤 った場合、条件によって正しい測定できないことがあります。("Next>>"ボタン)
- $66±4mm$ > 次に Sample location を行います。サンプルに任意の磁場をかけて" <= = Scan for Sample Offset"ボタンをクリックします。自動的に検出コイルの高さにサンプルが 来るよう調節し決定します。サンプルセット位置(66mm)からかけ離れた結果になっ た場合には、印加磁場を強くする/サンプル固定を再確認するなどして再度 Location 操作を行ってください。("Next>>"ボタン)

<<次ページを参照のこと>>

1.000 Oe 推型

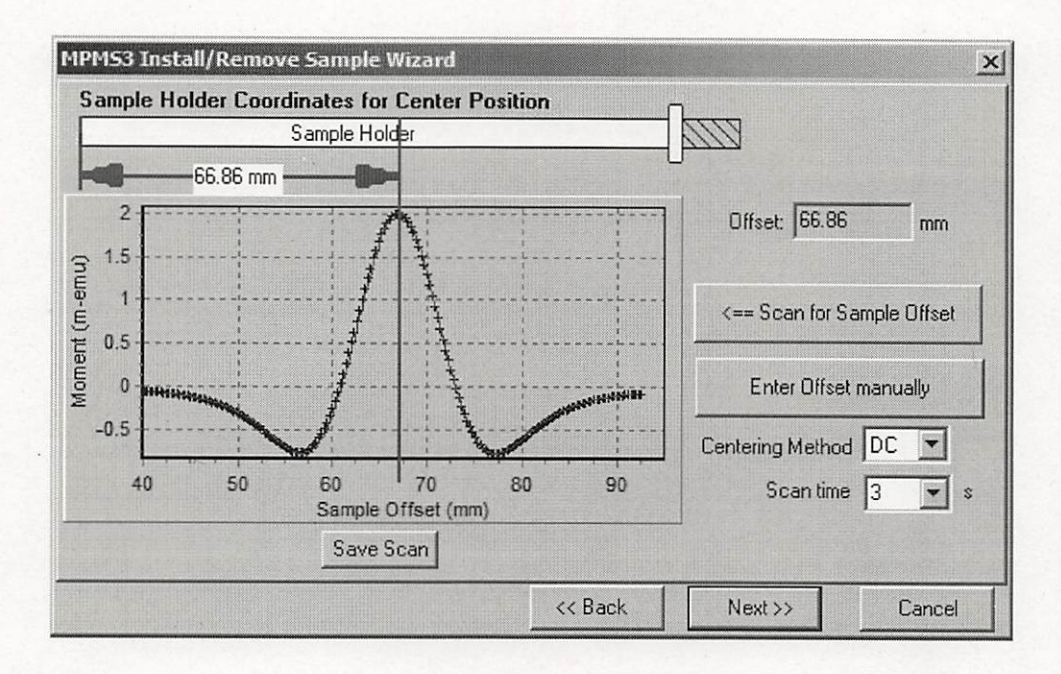

図6. サンプルロケーション画面 (DC 測定後)

- > "Close chamber"ボタンを押してください。タッチダウンを含めた装置状態のセルフ チェック後、ガス置換をして真空状態で封止(Purge&seal, 約 10Torr)します。
- "Finish"ボタンを押してください。  $\blacktriangleright$

3. 測定環境設定(シークエンス内に組み込まれている場合もあります) 測定開始時の温度・磁場を設定してください。|5K以下にする場合は IOKで10分待っ  $1.8 K \sim 400 K$  (>30K/min) 温度範囲: 印加磁場: -70,000 Oe ~ +70,000 Oe  $(700 \text{ Oe/sec})$ 

サンプル測定には既定シークエンスの選択が必須です。あらかじめ作成してあるシー クエンスまたは基本シークエンス(\*)を MultiVu 上に開き、Run Sequence から測定を 開始してください。シークエンスを新規作成/改変する場合は、必ず MPMS3 使用経 験者と一緒に行ってください。(間違ったシークエンスは、意図しない急激な温調・磁 場変更動作を起こす場合があります。)

特ト VSMは使うな

### \*基本シークエンス

- > Moment vs Temperature (モーメント温度依存性) C:¥QdSquidVsm¥Sequence¥MT measurement.seq
- > Moment vs Field (モーメント磁場依存性)

C:¥QdSquidVsm¥Sequence¥MH\_measurement.seq

> ZFC&FC (ゼロ磁場中冷却 vs 磁場中冷却) C:¥QdSquidVsm¥Sequence¥ZFC-FC.seq

## サンプル取出し、ぜ口旅場  $4.$

システム温度を 300K に設定し、サンプルインストール (2.参照) と同じウィザード を用いてサンプルロッドを取り出します。

α. 次のサンプルがある場合には、引き続き項目2に戻って続けます。

β. 続けて使用しない場合には、次項目5に続きます。

#### 5. 装置使用終了操作

サンプルチャンバーのフタを閉め、ウィザードは"Cancel"ボタンをクリックします。 チャンバー設定画面より "Purge&seal"ボタンをクリックして終了です。その後の温 度・消磁指定は装置管理者の指示に従ってください。

$$
F180K, EDc
$$

## <<データ取出し>>

測定で得られたデータは、サンプルインストール時に、またはシーケンス内にて指定 された "C:¥QdSquidVsm¥Data"フォルダ内の下層フォルダに保存されています。 拡張子は".dat"となっておりますが、一般的なエディターやメモ張で開くことが可能で す。EXCEL, Igor, Origin などといった表計算·グラフ化ソフトを用いてデータ処理し ていただけます。

Vent术红

赤呢裤一要常

习 purge & seal 术子二、一

23 : 正常

三十ス動作中

以上。

## MPMS3 通信リセット手順チェックシート

(2022,6/9. 作成 2022,6/9 修正)

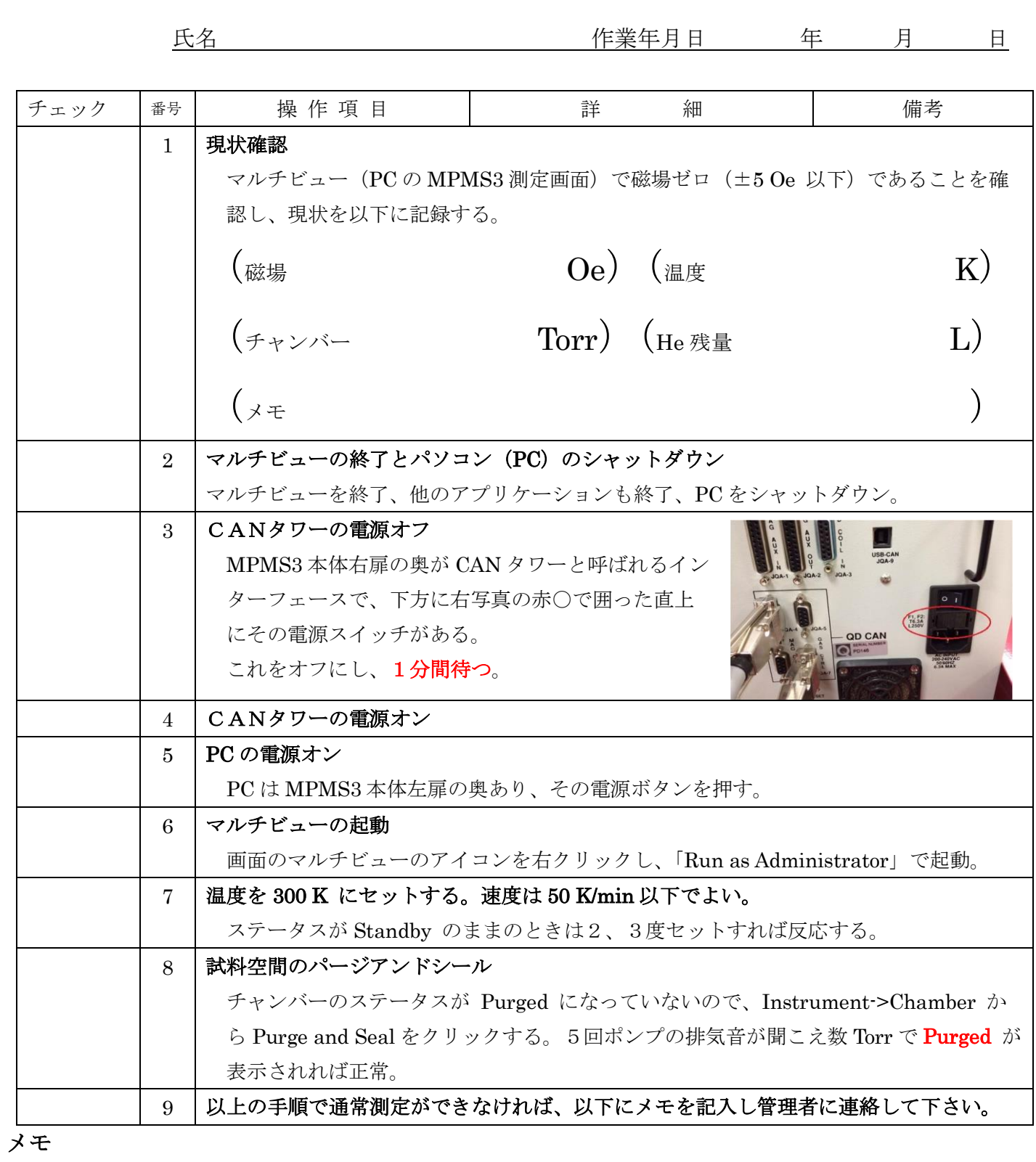

 $[$